# ADVANCED INSPIRATION

**TEMPLATES** 

Inspiration 8 comes with BUNCHES of templates all organized by subject.

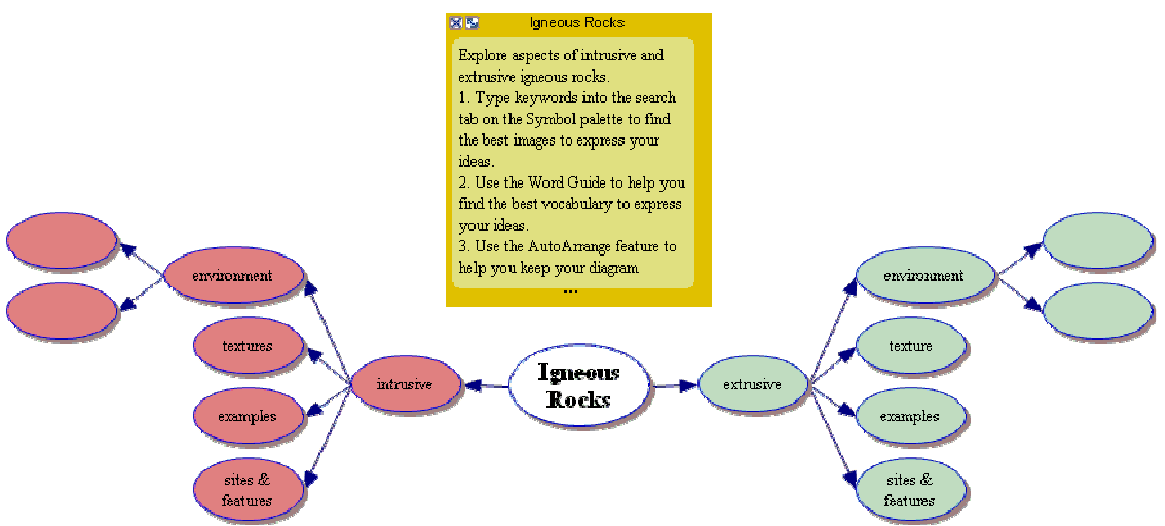

Here is one on Igneous Rocks. Starting with one of these can be a great way to use Inspiration.

## CURRICULUM PACKETS

Curriculum Packets are also available. These are WHOLE Units that include MANY templates. "This Curriculum Packet provides a set of resource materials designed around Critical Reading and will support you as you integrate Inspiration® into your

curriculum. Included are Templates that focus on different aspects of the topic, each with a corresponding Exemplar that provides a benchmark for high-quality student work."

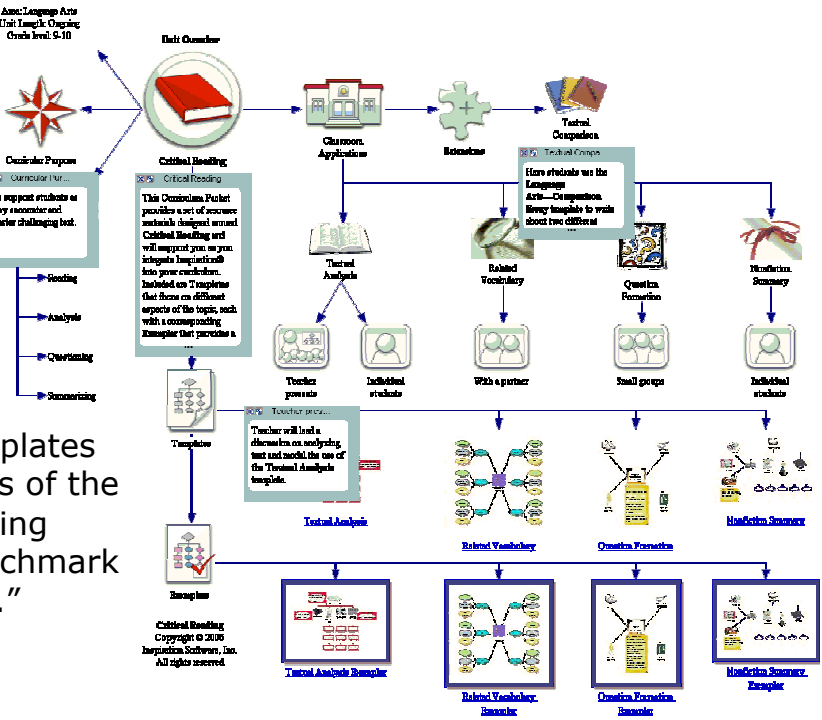

#### ADDING NOTES

In a Curriculum packet you can see that in the top right corner of the icons there are little markers. One is a NOTE marker. When you click on it a note appears. To add your own note to an icon right click on the icon and a note space will appear for you to type in. When you click on the X in the corner it will hide back in the top right hand corner.

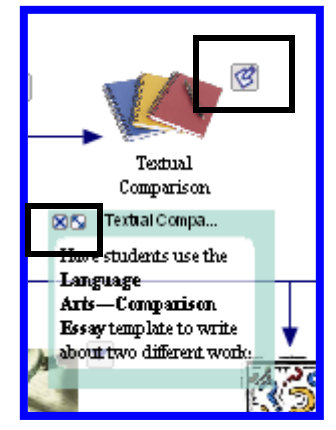

## EXPANDING AND HIDING PARTS OF THE DIAGRAM

You also see that on some corners there is an arrow. If you click on the arrow it makes part of the diagram hide. If you click it again the section appears!

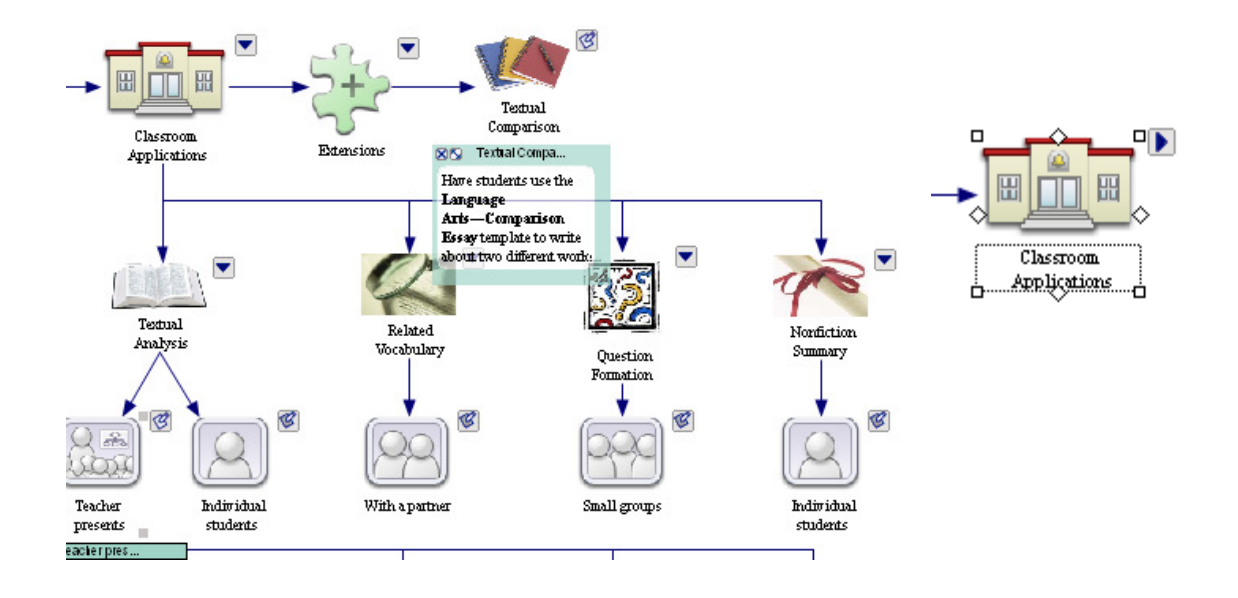

## RECORDING VOICES

It is EASY to record student voices in Inspiration (and Kidspiration by the way!).

- 1. Make sure you have a microphone. The laptops have one built in. With the desktop machines you have to plug a microphone into the front of the computer. See Mrs. Friesen to get one. We have plenty to borrow.
- 2. Open the Inspiration Diagram where you want the sound and click on one of the icons.
- 3. Choose TOOLS-Insert Video or Sound-Record sound

4. A small recording window opens up. When you click on the red dot your voice is recorded. When you click the black square it stops. You can PLAY to see if you like how it sounds and then click SAVE to save it.

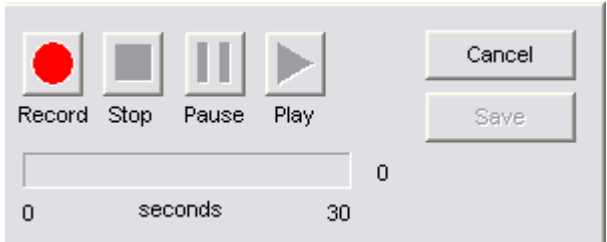

5. When you save it a little speaker appears in the top right hand corner indicating that there is a sound to play on that icon.

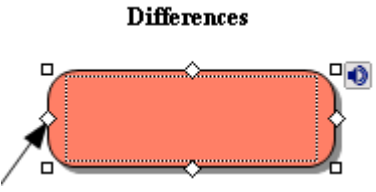

You can also type what you are saying into the bubble if you want.

To DELETE the sound choose TOOLS and then the choice REMOVE SOUND will be there.

## CUSTOM GRAPHICS

If you have graphics that you would like to use that are NOT in the program (for example the Bluejay Logo) it is easy to add them to the graphics library.

1. Start out by choosing UTILITY-New Symbol Library. You will be prompted to give the library a name.

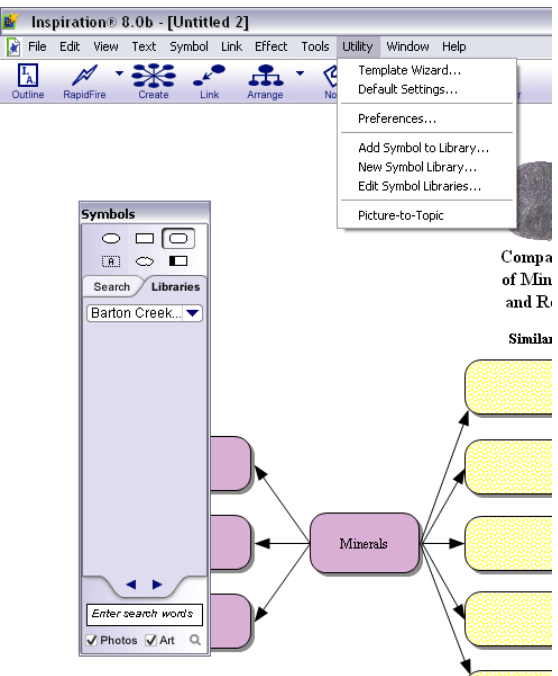

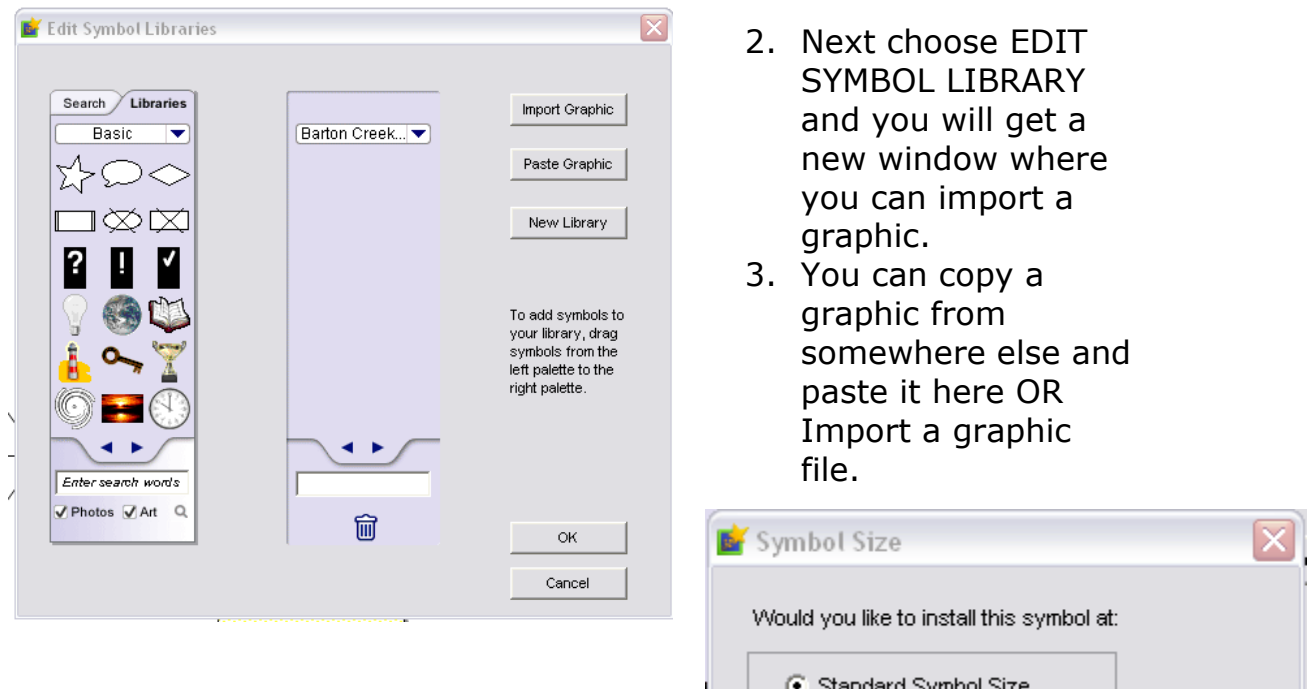

4. The program automatically resizes the graphic to the right size for an icon!

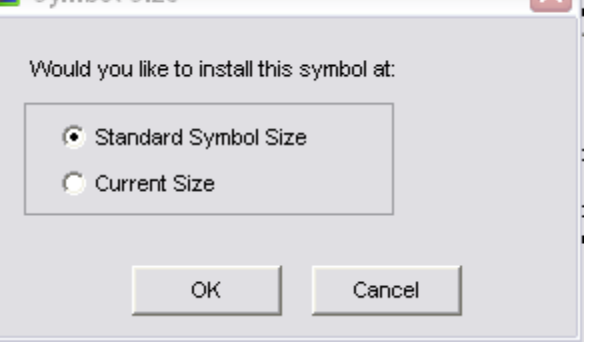

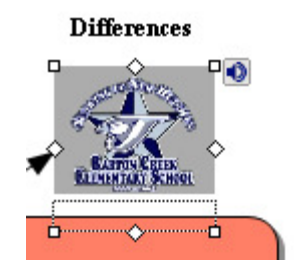

5. When you click OK the icon is automatically put into the library and then you can put it into an Inspiration document just the way you use ANY icon!

#### SAVE YOUR DIAGRAM TO A WORD PROCESSING DOC

When you are done choose File Transfer to Word Processor. You can choose to show the diagram or only the outline. There are several ways to edit the outline to look the way you want it to.

Here is what my document looks like when saved:

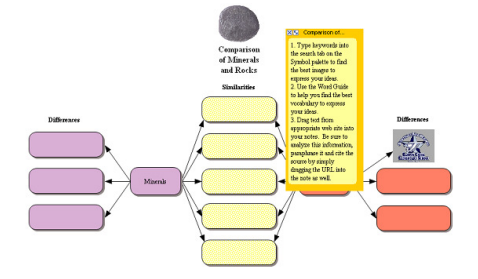

**Comparison of Minerals and Rocks** 

1. Type keywords into the search tab on the Symbol palette to find the best images to express your ideas. 2. Use the Word Guide to help you find the best vocabulary to express your ideas.

3. Drag text from appropriate web site into your notes. Be sure to analyze this information, paraphrase it

and cite the source by simply dragging the URL into the note as well. Similarities